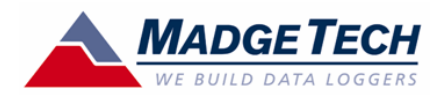

# **Tech Note**

# Wind110 Wind Speed Recorder Quick Setup Guide

## **Installation of the Wind110 (Pulse110-2 pos. terminal block)**

The anemometer should be mounted vertically in an open area, as high up as possible. It should be mounted on a pole so that the Wind110 is unobstructed and clear of debris. It can be mounted using a cotter pin on a 13 mm (0.5 in.) diameter mast with a #35 hole, 11 mm (0.35 in.) from the top. The anemometer is non-directional, and will measure wind blowing in any horizontal direction. To ensure the most accurate readings, adjust the position of the anemometer on the bracket so that it is level. Run the 25' (ft.) of provided cable to the location where the data logger will be mounted, securing it roughly every 2 feet. There are 4 mounting holes (0.2 in. diameter spaced 2.5 in. square) on the watertight enclosure.

#### **PC and Interface Cable Set-up**

A computer running Windows with the MadgeTech software v2.00.58a (or higher) is required. Once the software is installed, a MadgeTech IFC110 interface cable is required to communicate with the logger. To install the software and interface cable, consult the "QuickStart" Guide" (pages # 7 to 11) on the MadgeTech web site: http://www.madgetech.com/ quickstart.php

Once the software is installed and the interface cable (or IFC200) is connected to the PC, you are ready to communicate with the Wind110 data logger. To establish communications, the first step is to unscrew the stainless steel plug from the enclosure. The second step is to insert the 3.5mm plug of the interface cable through the hole in the enclosure and completely into the datalogger. The third step is to ensure that a 57600 baud rate is checked under the "Communications" -> "Select Baud Rate" menu bar option within the MadgeTech software.

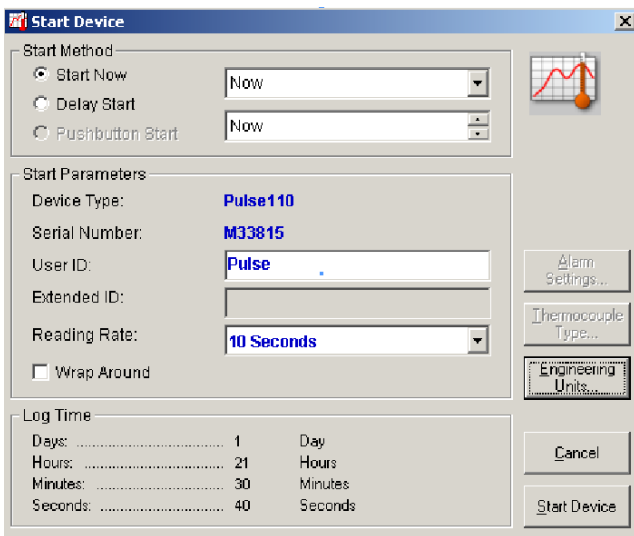

#### **Launch the Wind110**

The Wind110 is programmed to record wind speed (mph) every 10 seconds, but can be changed when starting the device. To start the device, select the "Device" -> "Start Device" menu option in the software, and the screen on the left should appear.:

MadgeTech, Inc. (603) 456-2011 Phone (603) 456-2012 Fax www.madgetech.com support@madgetech.com

6 Warner Road, Warner NH 03278

# If a 10 second reading rate is acceptable, click the "Start Device" menu bar option to start the

device. Wait for a dialog box to appear that indicates the device has been started successfully. Unplug the interface cable, and replace the stainless steel watertight plug.

#### **Changing the Reading Rate**

If a different reading rate is desired, for example to extend the logging time, or to more accurately record gust values, the engineering units gain will have to be reprogrammed on the device.

Setting Device Units for the Wind110

#### Using M/Ss

- 1. Connect the Wind110 to the PC that has the MadgeTech software installed.
- 2. Go to Device->Identify and Read Status.
- 3. In the Device Detail window click on the Device Detail tab and then click the Engineering Units button on the lower right of the window.

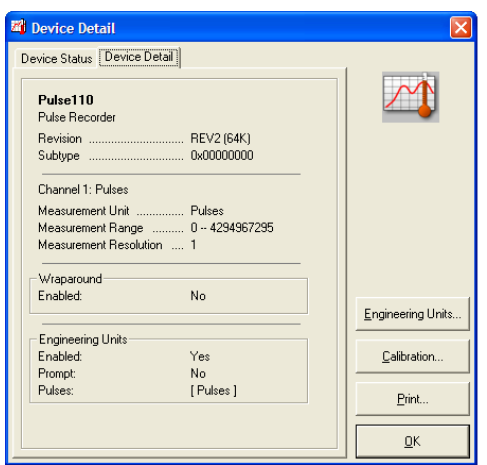

4. When the Engineering Units window opens, click on the Device Units Wizard button.

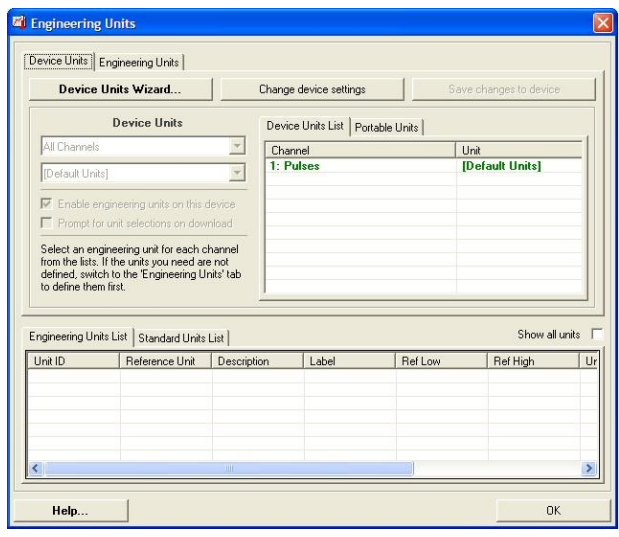

MadgeTech, Inc. (603) 456-2011 Phone (603) 456-2012 Fax www.madgetech.com support@madgetech.com

6 Warner Road,

- 5. Click "Next" in the windows that opens.
- 6. Check the box next to "Use portable units on this device" and click 'Next'.

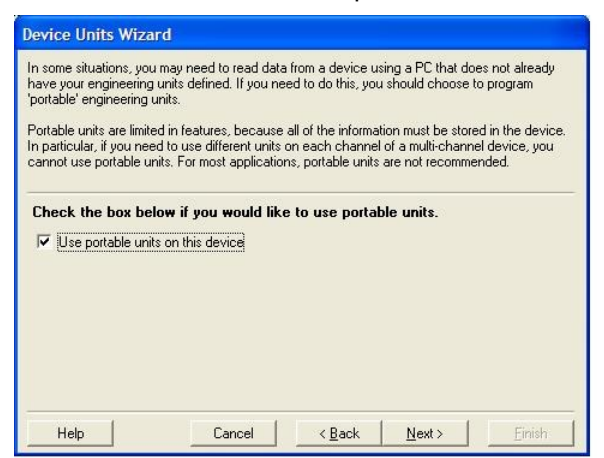

 7. In the next window type a description in the top field and then a label. In the example in thescreen shot Wind was used for the description and the m/s of the label. (m/s will appear in the graph view when downloading your data) Click 'Next'.

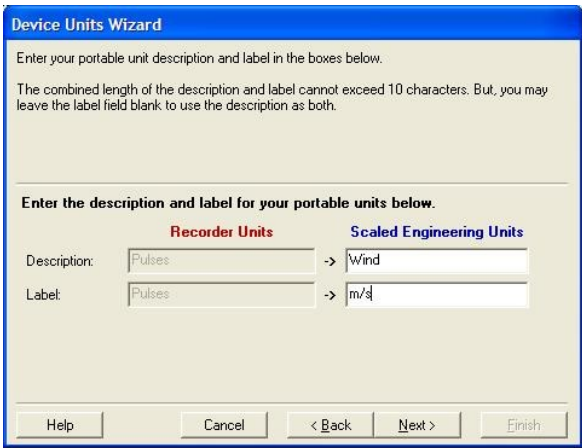

 8. In the next window you will enter the gain that corresponds to your reading rate and desired units from the table below *(figure A)*. In this example m/s (meters per second) and 5 second reading rate is used. Click 'Next'.

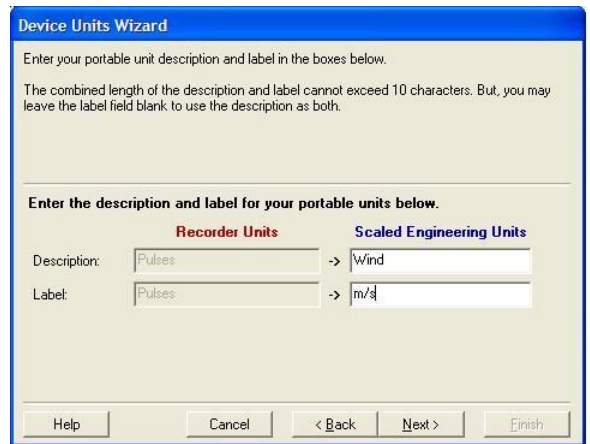

MadgeTech, Inc. (603) 456-2011 Phone (603) 456-2012 Fax www.madgetech.com support@madgetech.com

6 Warner Road, Warner NH 03278 9. In this window make sure "Enable engineering units for this device" is selected and unselect "Ask me for my unit selections when I download data". Click 'Next'.

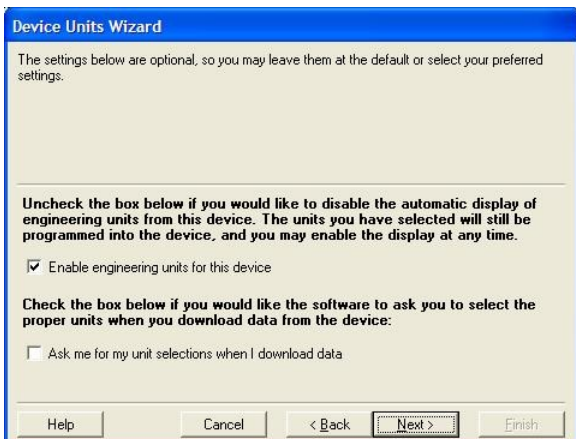

## 10. Click "Finish"

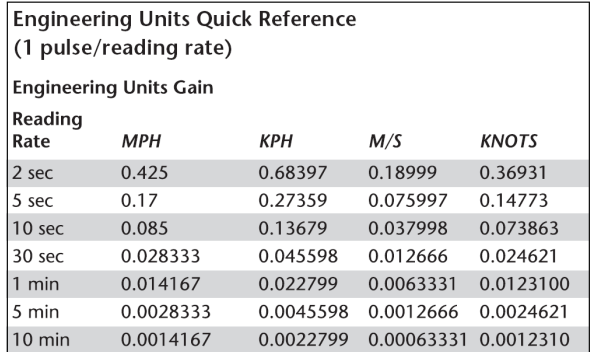

*Figure A*

MadgeTech, Inc. (603) 456-2011 Phone (603) 456-2012 Fax www.madgetech.com support@madgetech.com

6 Warner Road, Warner NH 03278